## Upgrade-Anleitung für die DigiZap II - Serie

## **Receiver mit PC verbinden**

1. Verbinden Sie den Receiver mit der RS232-Schnittstelle (RS232-Kabel)

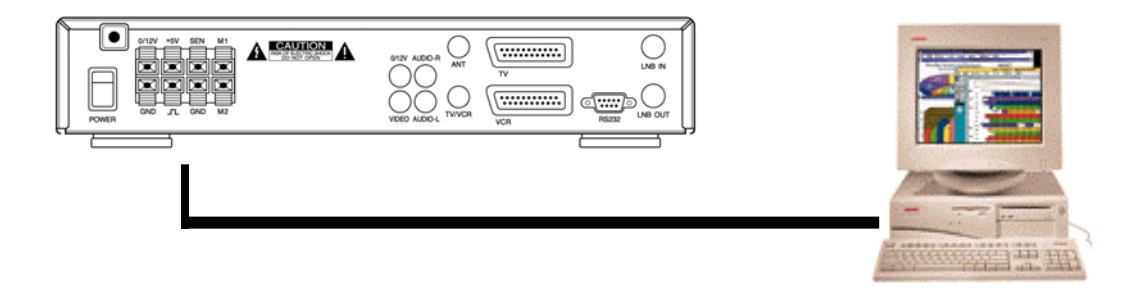

2. Schalten Sie den Receiver ein und prüfen Sie ob "boot" angezeigt wird

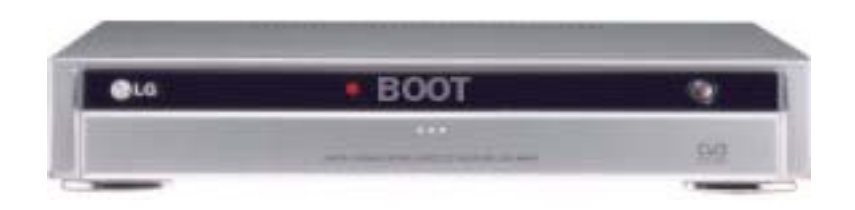

3. Öffnen Sie die Datei "LG LINK.exe", das Upgrade-Menü wird gestartet

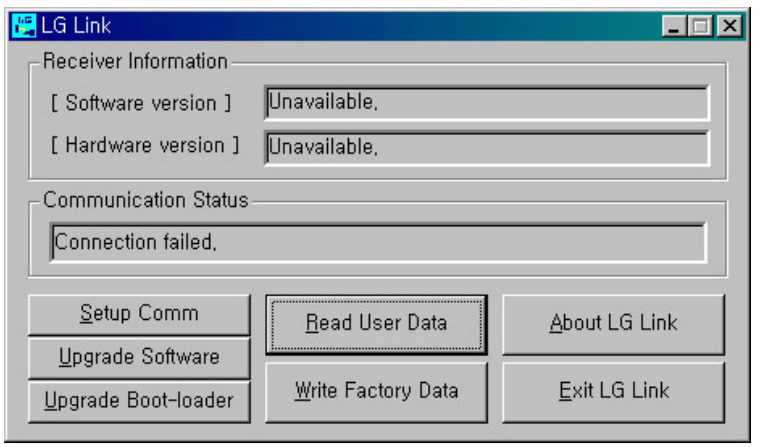

4. Menupunkt SETUP COM anwählen, um die verwendete serielle COM -Schnittstelle auszuwählen

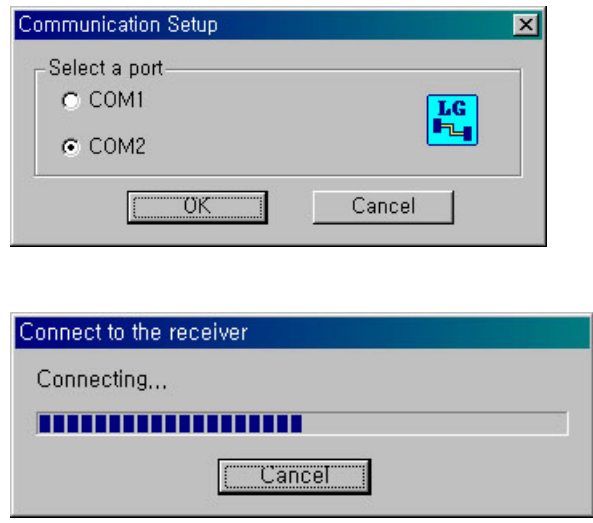

## - **Software Upgrade**

- 1. Haben Sie die richtige Schnittstelle gewählt, wird Ihnen die aktuelle SW-Version angezeigt
- 2. Wenn Sie nun die neue Version aufspielen wollen, starten Sie 'UPGRADE SOFTWARE' und wählen die gewünschte Upgrade-Datei "\*.BIN" aus dem entsprechenden Verzeichnis. Starten Sie die Übertragung mit 'öffnen' oder Doppelklick auf den Dateinamen.

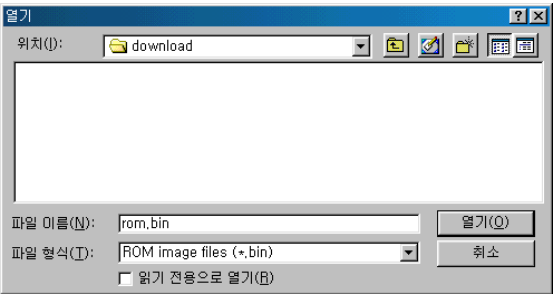

 3. Während der Datenübertragung zeigt sowohl der PC,als auch der Receiver in der Anzeige den aktuellen Zustand des Vorgangs an, z.B. bei 'd.052' ist 52% der Übertragung erfolgt.

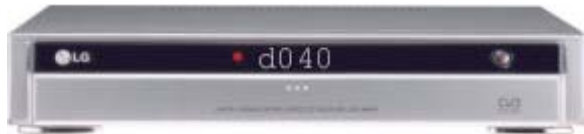

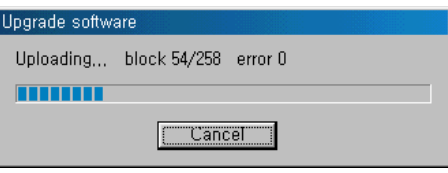

" 

 Nach der Beendigung der Übertragung warten Sie bis die Meldung "THE SOFTWARE UPGRADED SUCCESSFULLY" am PC erscheint und in der Geräteanzeige "good" steht. 4.